## **Short Guide to Adding Course Units (Detailed information on adding/swapping/dropping units can be found here)**

As an Undergraduate Computer Science student you can check which units are permitted on your programme here: <http://studentnet.cs.manchester.ac.uk/ugt/options.php>

Once you have made you choices you should check that they meet the programme requirements here: <http://studentnet.cs.manchester.ac.uk/ugt/choicescheck.php>

## **Enrolling on Units** 1. Log in to Campus Solutions, through your student portal at <https://www.portal.manchester.ac.uk/> **2.** Once you are logged in, click on **Student Centre El Student Center** Search **3.** Select **Enroll** Plar Enroll demics Plan Enroll **4.** Ensure you are in the **add** tab e | add Ι drop Ш swap Ш edi **5.** Select the appropriate **Academic Year** Select a term then click Continue Term  $\overline{c}$ 2013/14 Academic Year  $\overline{u}$  $\ddot{\circ}$ 2014/15 Academic Year Ù **6.** Ensure that the **Class Search** radio button is selected, and click **search** Class Search C My Planner **7.** Select a **Course Subject** e.g. Economics, Sociology, Politics etc. from the **Course Subject** drop-down menu **Course Number** API American Studies **Course Career Ancient History 8.** The course number is the 5 numbers that appear in the course code e.g. **Course Number** is exactly  $\sqrt{10441}$ **ECON1044<u>1</u>** or SOCY30011 Then click **SEARCH SEARCH 9.** You will need to select the LECTURE component (unless otherwise LECT-LEC(1706) **Status Section** advised) – normally defined by a 'LEC' in the **Section –** by clicking on **select**  select class **class Session** 1st Semester **10.** You will be prompted to add a tutorial/workshop/seminar etc. There may be more classes to choose from than initially appear on screen - if there are,  $\mathbf{D}_{\text{Last}}$ **View All Sections First**  $11.3$  of 7. you should click **View all Sections** ect Tutorial section (Req Class Section **11.** Click the radio button to the left of the option you wish to add. Then click s. **NEXT** 1707 TUT1 Tu 14:0 1708 TUT2 Tu 15:0 **NEXT** İ, **12.** The next screen will show what you have chosen. You are not enrolled yet, click **NEXT NEXT 13.** The next screen will confirm your selection, now you can either add more PROCEED TO STEP 2 OF 3 classes, or to finish, click **PROCEED TO STEP 2 OF 3**

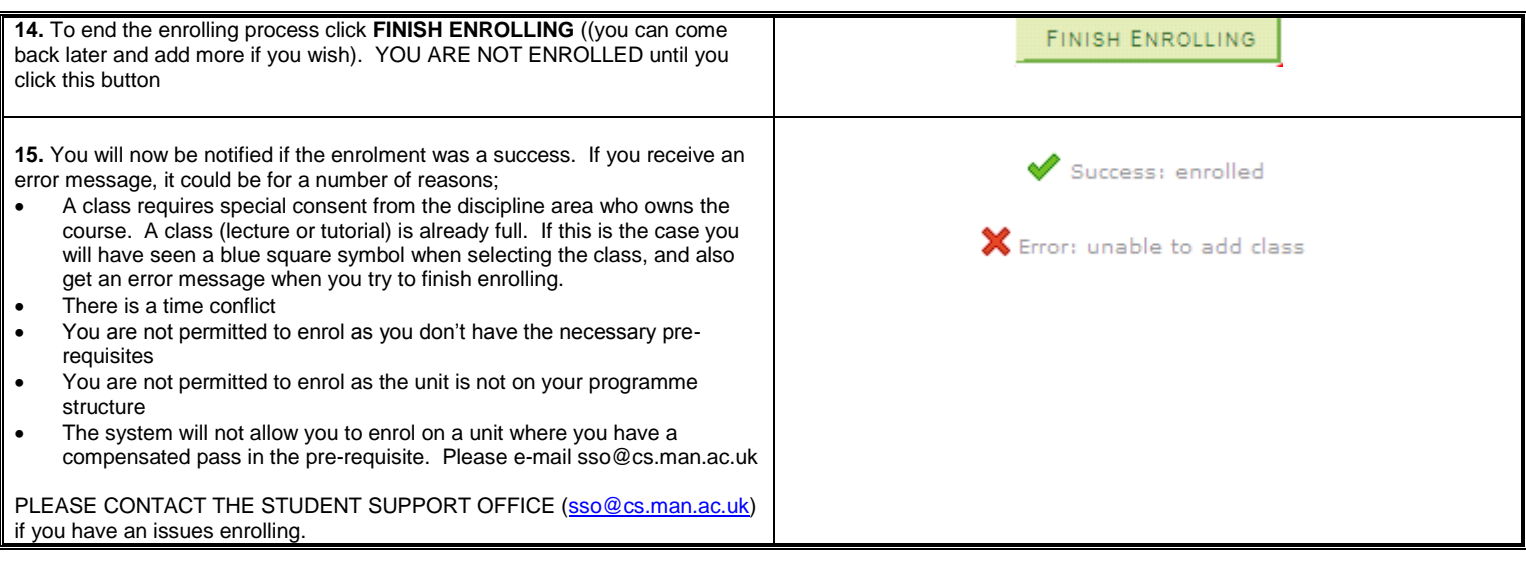